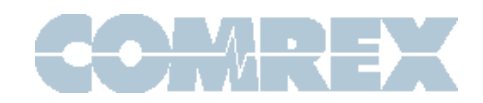

# Como usar la función de HotSwap en el ACCESS o BRIC-Link II

# Introducción

Comrex a creado una nueva versión de firmware para el ACCESS y BRIC-Link II que implementa una nueva función que se llama **HotSwap**. El propósito de esta función es permitir a los usuarios que usan **CrossLock** en el modo "Bonding" designar una de las conexiones de red como primaria y la otra secundaria. La red secundaria por ejemplo un modem 4G respalda la red primaria en un caso que la red primaria fallara.

Un escenario típico seria cuando un codec esta conectado las 24 horas del día como un enlace. Porque la mayoría de los casos es impráctico y caro tener una conexión de 4G celular mandando data las 24 horas del día. HotSwap asegura que la conexión CrossLock se cambie a la red de respaldo solo cuando se necesite. HotSwap te puede dar una indicación cuando cambio de red a través de un contacto seco en la unidad que esta en el estudio. Cuando la red principal vuelve a restablecerse, HotSwap vuelve a cambiar a la red principal y tener la secundaria de emergencia hasta el próximo falló.

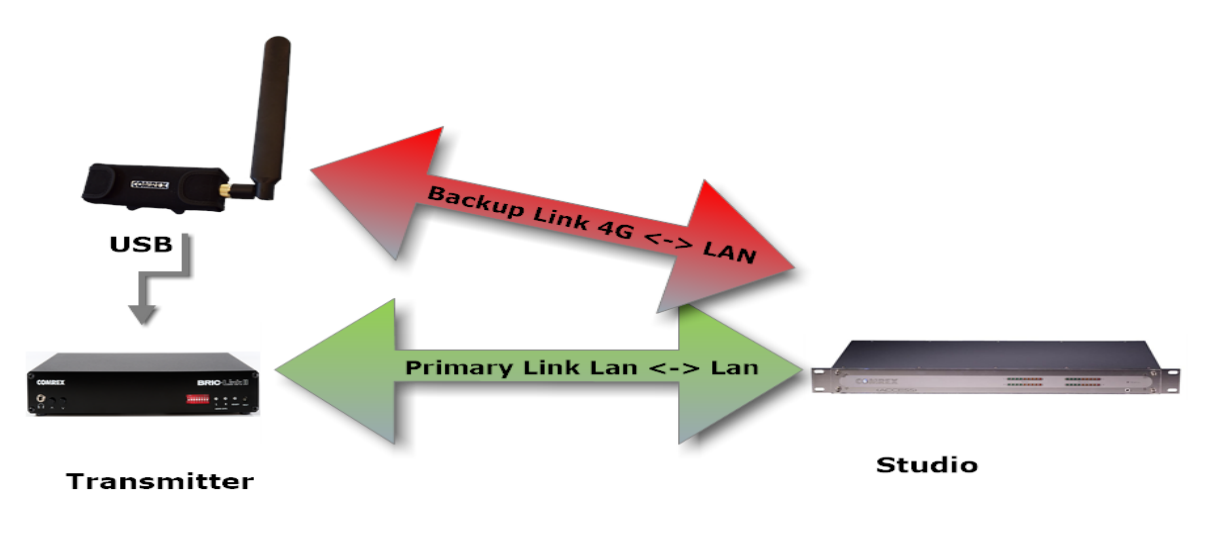

## Cosas que debes saber

HotSwap es soportado en versión de firmware mayor a 4.3 en Access o Bric Link II. Nota: Los codificadores en los dos extremos tienen que tener esta versión de firmware.

Para ACCESS, cualquier red (ejemplo: Ethernet, Wi-Fi, Celular 4G) puede ser designada como primaria o secundaria.

En el caso de los BRIC-Link II, además de la red ethernet principal solo soporta los modem 4G Connect de Comrex y estos modems solo se pueden usar como la red secundaria (los connect modem no pueden ser la red principal). El BRIC-Link II puede usar otra red de Ethernet secundaria usando un adaptador de puerto USB a Ethernet. Antenas o conecciones Wi-Fi no son soportadas en el BRIC-Link II. (Debido a que solo tiene un puerto de red, los BRIC-Link clásicos no son soportados con HotSwap excepto que si se puede conectar con una unidad que este corriendo HotSwap.)

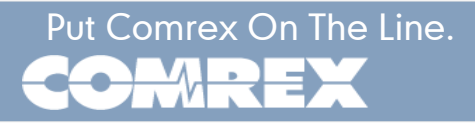

Porque es una forma alterna de la tecnología de confiabilidad CrossLock de Comrex. Las conexiones de HotSwap entre codificadores siempre se tiene que hacer a través de CrossLock. Para conexiones CrossLock, los codificadores necesitan:

a) Encontarse cada uno y conectarse a través de la función de servidor de Switchboard. (este servidor tiene un costo adicional en el BRIC-Link II o BRIC-Link clásico), o b) Cada codec debe saber la MAC address del codec donde se va a conectar.

Para mayor información en como conectarse via Crosslock (con o sin Switchboard) esta disponible en el manual 4.x del ACCESS/BRIC-Link II.

# Uso de la Data

Es importante saber que aunque la red es secundaria esta en espera una pequeña cantidad de data es mandada y recibida en la unidad. Para una operación de 24 horas diarias, la cantidad de data que se usa es menor a 500MB por mes, asumiendo que la función de HotSwap no se active. Obviamente si la red secundaria comienza a actuar como principal más cantidad de data se va a utilizar.

Sin importar como HotSwap es usado o configurado, Comrex no asume ninguna responsabilidad en cargos adicionales por el uso de data. Incluso en el caso de que el software o equipo tenga un desperfecto, es responsabilidad del usuario de monitorear cuanta data se está usando.

# **Configuración**

Configuración de HotSwap es hecho en la unidad que recibe y tiene las dos redes conectadas. Se hace a través de la página de configuración Toolbox, acesible por la interface del codificador en un navegador en la dirección: <ip del comrex>/cfg. Configuración de HotSwap no es soportada en la interface de consola (KVM) disponible en el ACCESS Rack o la pantalla tactil del ACCESS Portable o NX.

De fábrica Crosslock se comporta que usa todas las redes y data disponible de forma como el piensa que sea la más eficiente. Necesitamos cambiar estos parámetros en el menú de Toolbox del codec.

Antes de entrar en la configuración, la red secundaria debe estar conectada en el codec via USB (o en el case del ACCESS, via Ethernet o USB).

En Toolbox ir a la sección que dice Network/Admin/CrossLock y seleccionar "Set up Ethernet and Wireless". Vas a ver un listado de todas las redes conectadas al Comrex y su estado, como en la siguiente figura:

# **Set up Ethernet and Wireless**

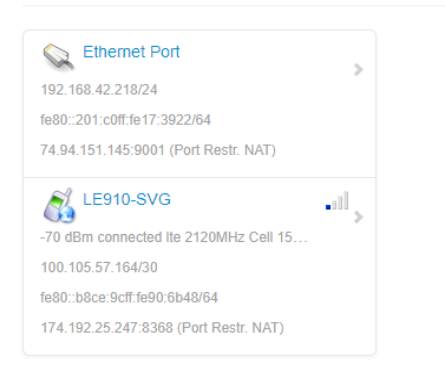

Aqui selecionas la red secundaria y expande sus opciones usando el botón que dice "Show Advanced", como en la siguiente figura:

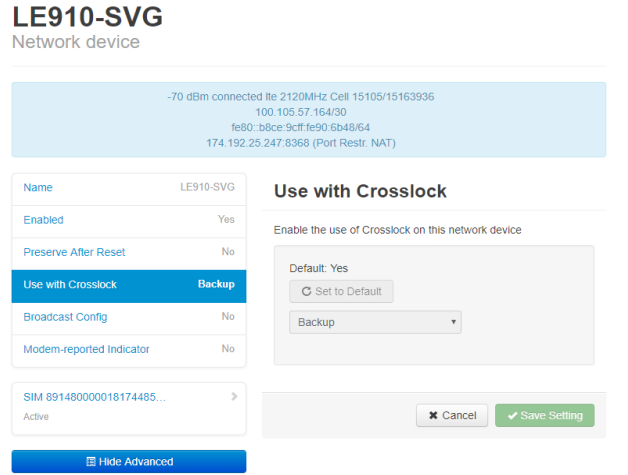

Encuentra la opción que dice "Use with CrossLock" y cambiala de "yes" a "backup".

Aprieta "Save Settings" luego aprieta "Back" hasta que llegues al menú principal "Network/Admin/ CrossLock".

Luego selecciona "CrossLock VPN" y busca la opción "Redundante Transmission" como esta abajo:

### **CrossLock VPN**

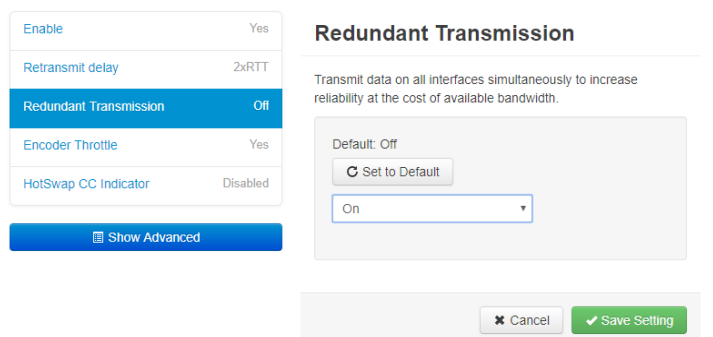

Cambia de "Off" a "On". Selecciona "Save Settings".

Finalmente debes seleccionar y configurar uno de los contactos secos te de una alarma cuando le función de HotSwap hace el cambio de red principal a la secundaria.

Sigues en la seccion de CrossLock, selecciona "HotSwap CC unit". Primero selecciona si quieres que la salida del contacto seco active el local, remoto o los dos códecs. Seleciona "Save Settings" y darle click a "back".

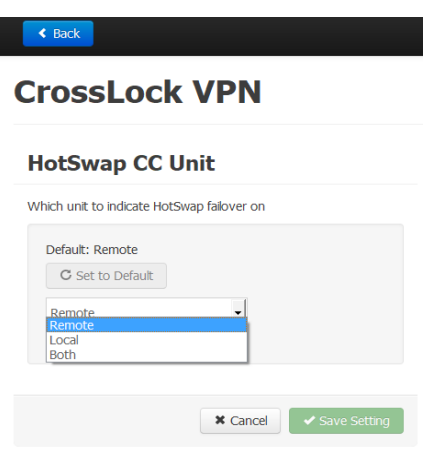

Luego selecciona "HotSwap CC Indicator" y selecciona que contacto seco vas a activar. Esto va a cambiar cualquier configuración que tenias antes en los contactos secos.

#### **CrossLock VPN**

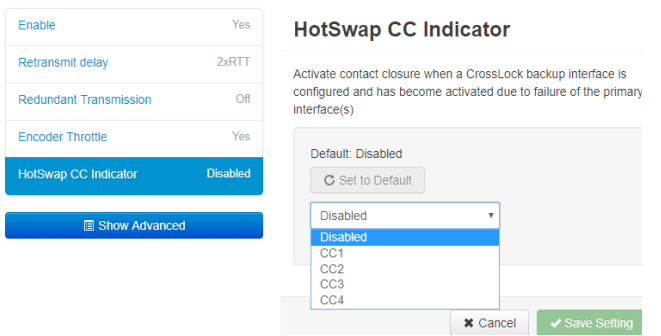

Selecciona "Save Setting" y sal de la pagina de Toolbox.

## Conectando y Desconectando Conexiones

Conexiones son comenzadas y terminadas a través de la interface. Esta es a través de un navegador con la dirección IP del Comrex. Conexiones pueden ser manuales, con o sin Switchboard y pueden ser configuradas para que siempre esten conectadas "always connect" en case de operación 24 horas. Para operación de 24 horas recomendamos crear la conexion manual y no a través de Switchboard ya que introduce innecesariamente otro punto que puede fallar.

### Desde que punto me conecto?

Siempre y cuando la llamada entrante de CrossLock es posible en la red principal en el codec, la llamada puede ser iniciada desde el otro punto. Como ejemplo, en el sitio de transmisión tenemos una DSL como red principal y el puerto 9001 UDS esta abierto en la internet publica. La red secundaria es un modem 4G que por si solo no va a recibir llamadas. Incluso sin usar Switchboard, la conexión puede ser iniciada desde el estudio y el modem 4G automáticamente va a ser añadido al canal de CrossLock.

Para más información en como hacer conexiones en CrossLock ir al manual de usuario 4.x.